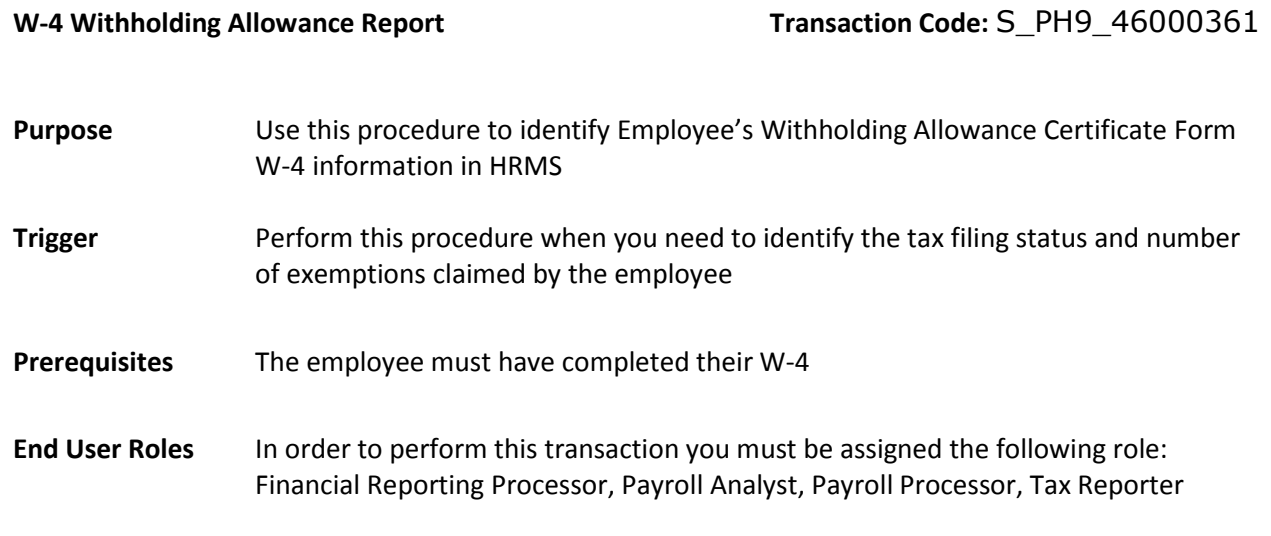

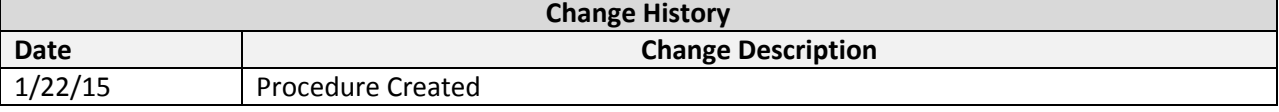

## **Transaction Code** S\_PH9\_46000361

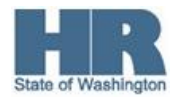

## **Procedure**

1. Start the transaction using the transaction code **S\_PH9\_46000361**.

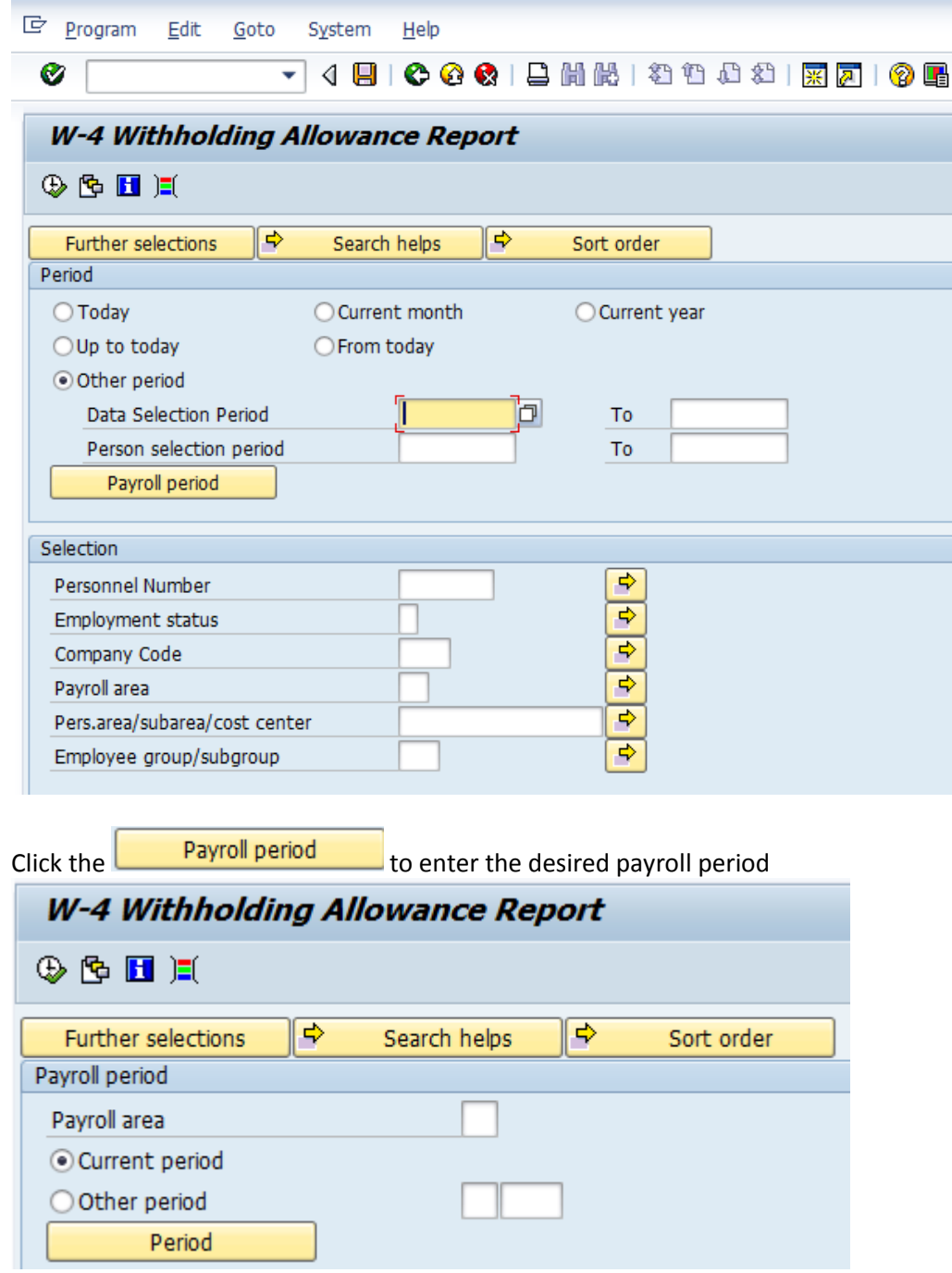

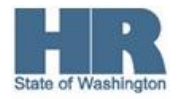

2.

3. Complete the following fields:

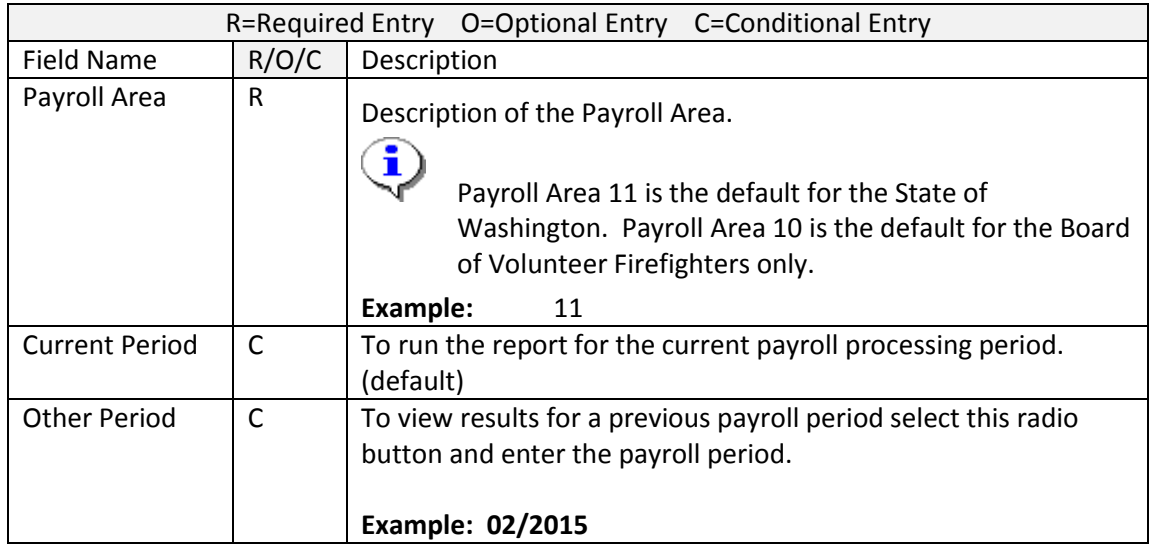

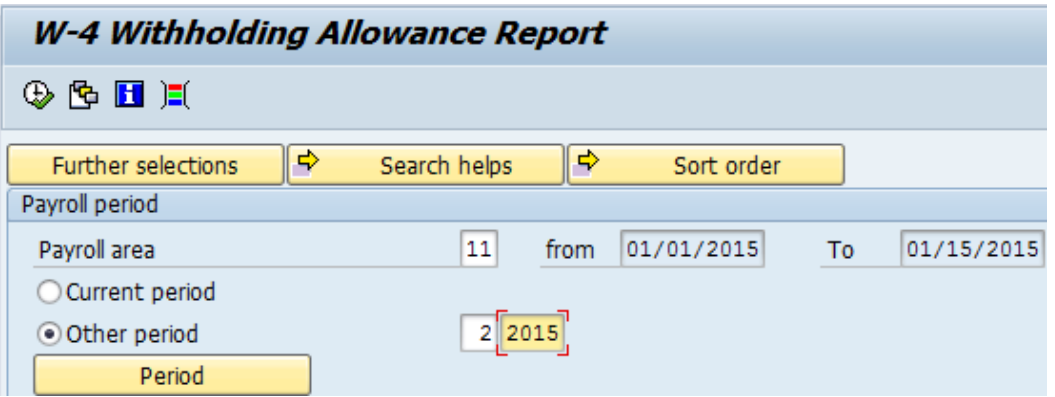

4. Click **Further selections** to add additional fields to the the **Selection** screen.

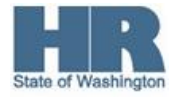

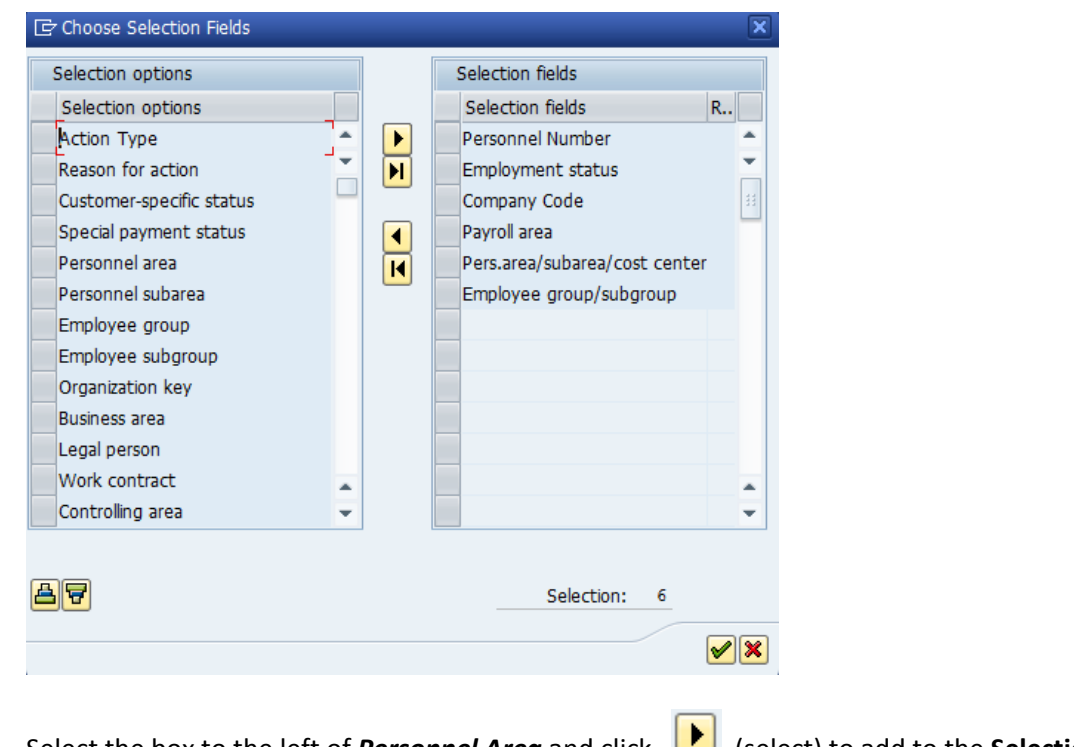

- 5. Select the box to the left of *Personnel Area* and click (select) to add to the **Selection Fields column**.
- 6. Click  $\bigotimes$  (continue) to return to the selection screen.
- 7. Complete the following fields:

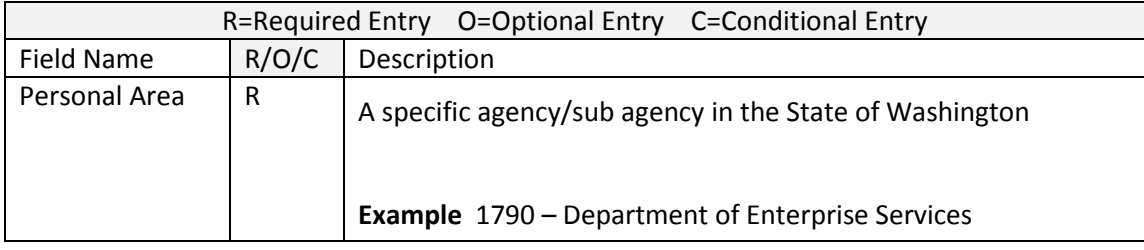

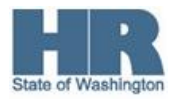

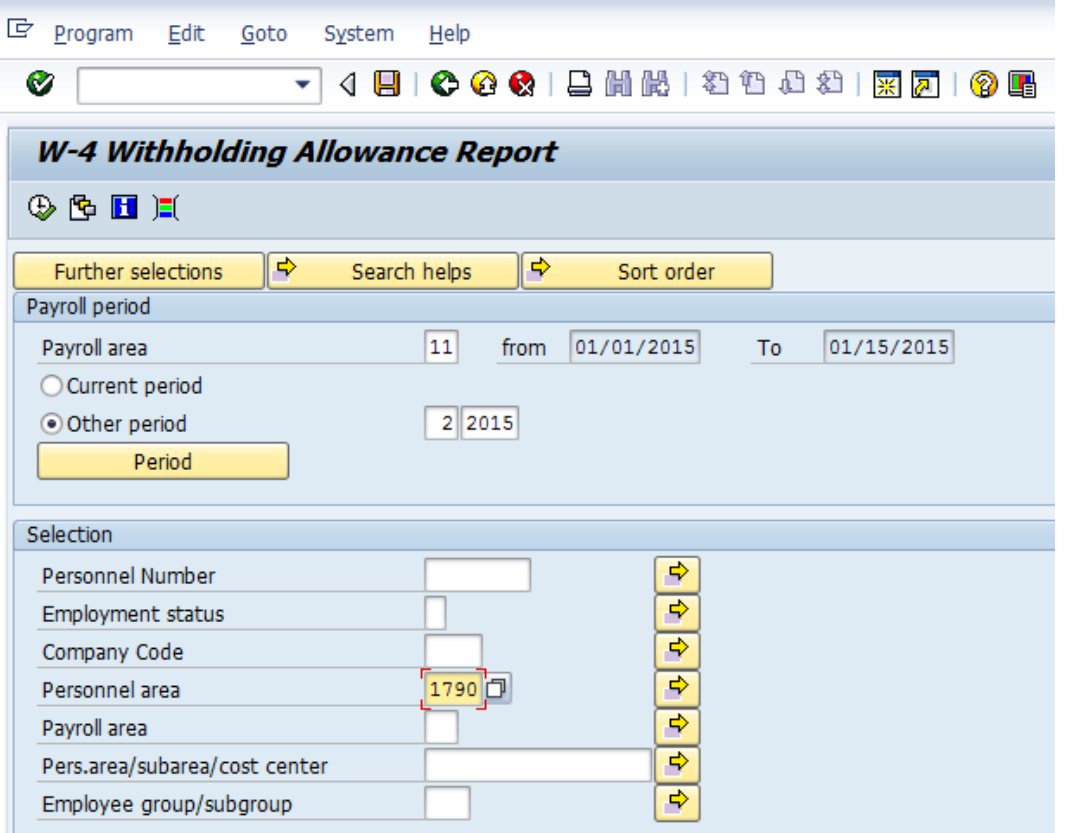

8. Click  $\bigoplus$  (Execute) to generate the report.

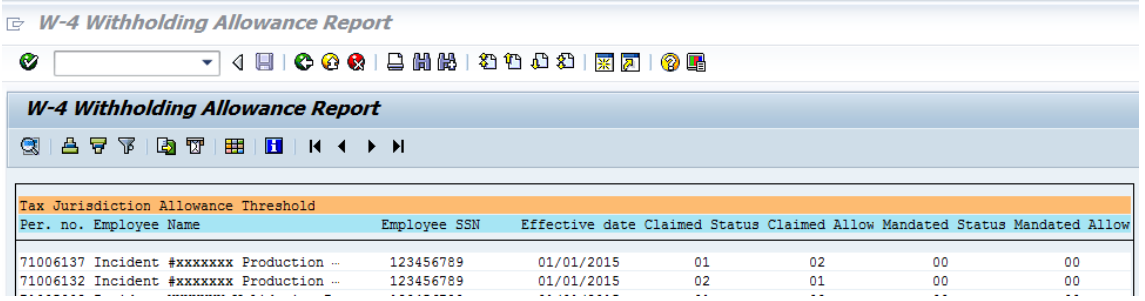

The report results will display the employees Personnel Number, Name, Social Security Number, Effective date, filing status, and number of allowances claimed by the employee.

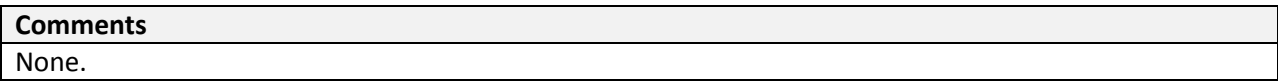

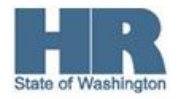